### **6スコイケーフルの動作を確認する**<br>●少し待つと、自動的にSUGOI EasyCopyが起動します。<br>コエートキストが認識されていることを破認します。 リモートホストが認識されていることを確認します。 ● 自動的に起動しない場合やローカルホストしか表示されない場合はオンライ ンマニュアルを参照してください。

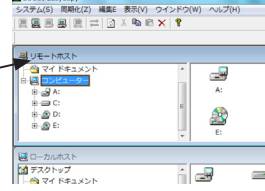

**7リモート実行を許可する 古いパソコン側**のメニューから「同期化」-「SUGOI EasyMover」-「設定」を選び、「リモート実行を許可 します」にチェックを付けます。

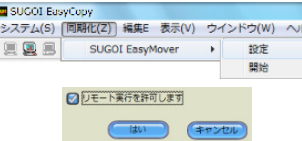

## **8 同期化を実行する**

**○ Windows7パソコン側**のメニューから「同期化」-「SUGOI EasyMover」-「開始」を選

ぶと、転送プログラムが起動します。

7の手順がおこなわれていないと、右のエラーが表 示されます。

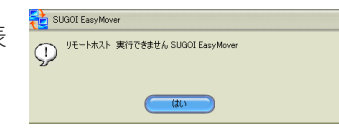

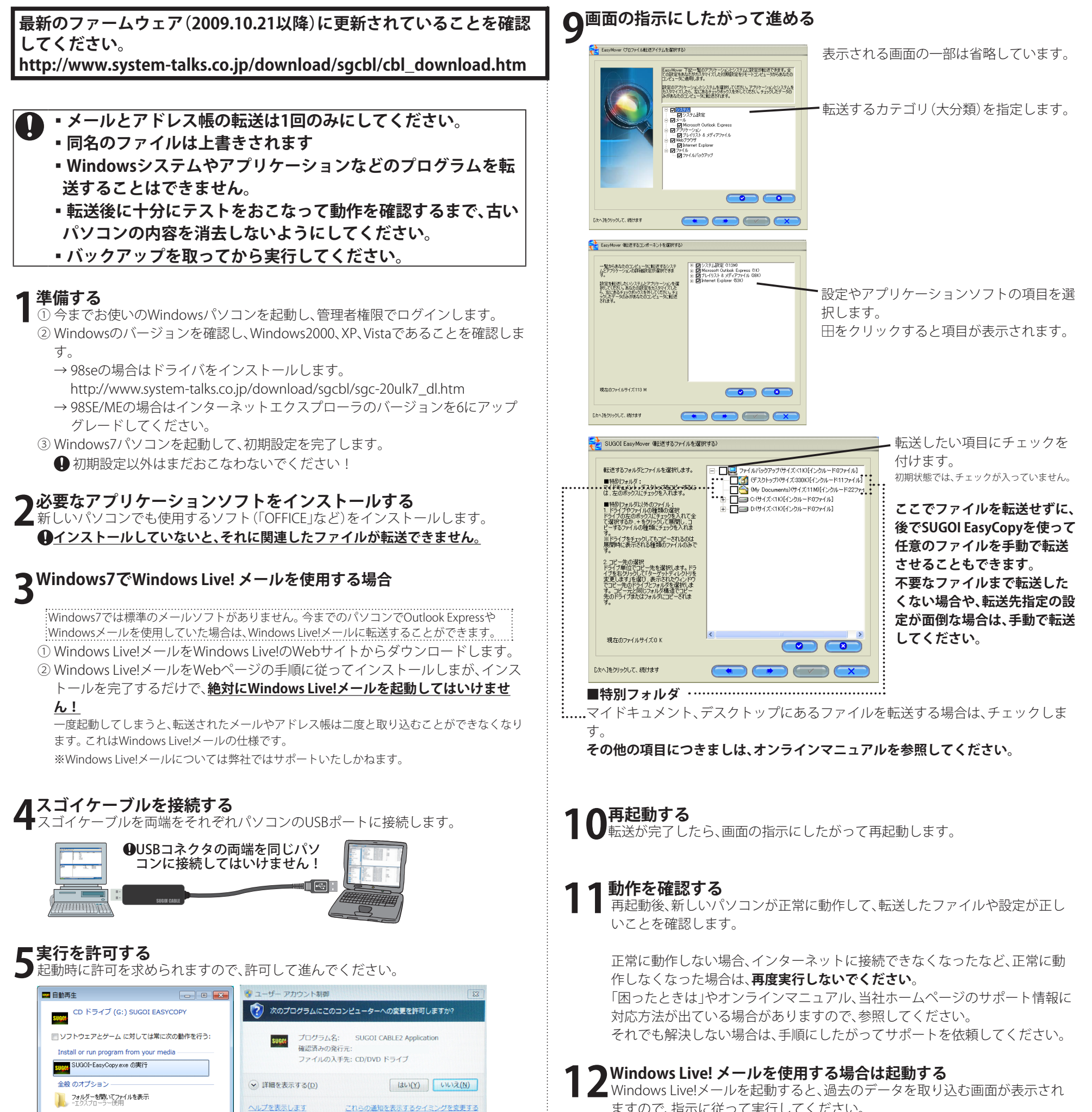

これらの通知を表示するタイ 7を変更する

ますので、指示に従って実行してください。 ※Windows Live!メールについては弊社ではサポートいたしかねます。

# SUGOI EasyMoverで転送される設定

### 詳細はオンラインマニュアルを参照ください。

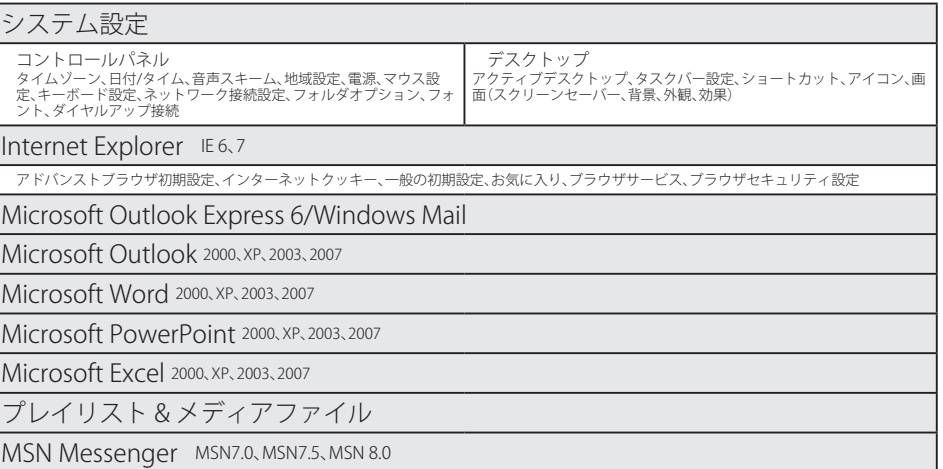

# **スゴイケーブル・イージー SUGOI CABLE EASY Windows7への一括転送 クイックスタート**

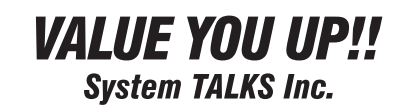

**このガイドはWindows7への一括転送の方法に絞って記載してあります。**